April 2024

# Initial Firmware for the V2008PTZ-IR PTZ Dome Camera:

# General Description

Vicon has released initial firmware for the camera listed below.

The accompanying PRONTO Device Manager Software V2.21 is available on Vicon's website.

This camera and firmware version have been tested and validated with Vicon's Valerus VMS.

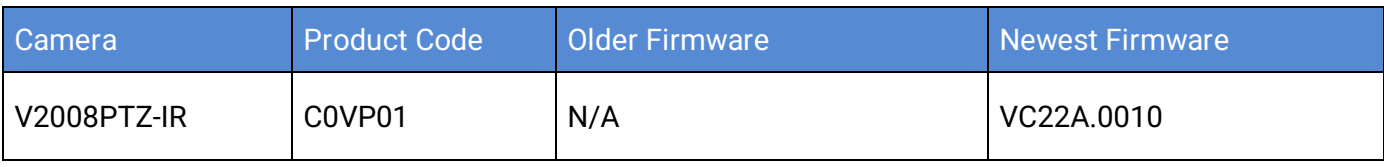

## Vicon Production

The latest firmware and discovery tool are available on Vicon's website. A link is provided in the installation section of this document. Manufacturing will start using the released firmware for camera production.

Please review the installation instructions described at the end of this document.

#### New Features

#### Tracking objects

A Track feature has been added. Any position in the scene can be set as a "track position." When an object moves in the scene, the camera will follow the object to keep it centered in the field-of-view. Pan limits can be set on how far the object must be followed. When motion stops, the camera can return to its track position again after a set time-out. Any preset can be configured to automatically start tracking, with the preset as track position. Tracking can be started from any VMS by selecting the designated preset. This feature allows collecting more forensic evidence by keeping any suspicious movement in the field-of-view as long as possible.

#### Known Issues

#### Absolute Tilt Positioning

When setting tilt position, the camera may not position the 0 position exactly between extreme up and down values. Use with Valerus is not affected, as absolute positioning is currently not used. This issue will be corrected in the next FW release.

#### Spherical Position Space on ONVIF

When using Spherical Position in ONVIF, the pan and tilt directions may be reversed. Use with Valerus is not affected, as absolute positioning is currently not used. This issue will be corrected in the next FW release.

#### Focus during Zoom

When the camera zooms from far out to far in, or vice versa, the full focus is not reached when the zoom operation stops; focus is reached slightly later. Next FW releases will have improvements in this area.

### Installing the Updated Firmware

Download the firmware to your PC. Unzip the file.

There are two options to install the new firmware in the camera:

- Using web interface of the camera, uploading the firmware directly into the device.
- With PRONTO Device Manager Software that can be installed on a PC.

#### Camera Web Interface

In the camera web interface, under Setup > System > Maintenance, press "Choose File" under "Firmware Update" and select the downloaded firmware file. Then press "Upload" to start the update. The camera will install the update and reboot with the new firmware version:

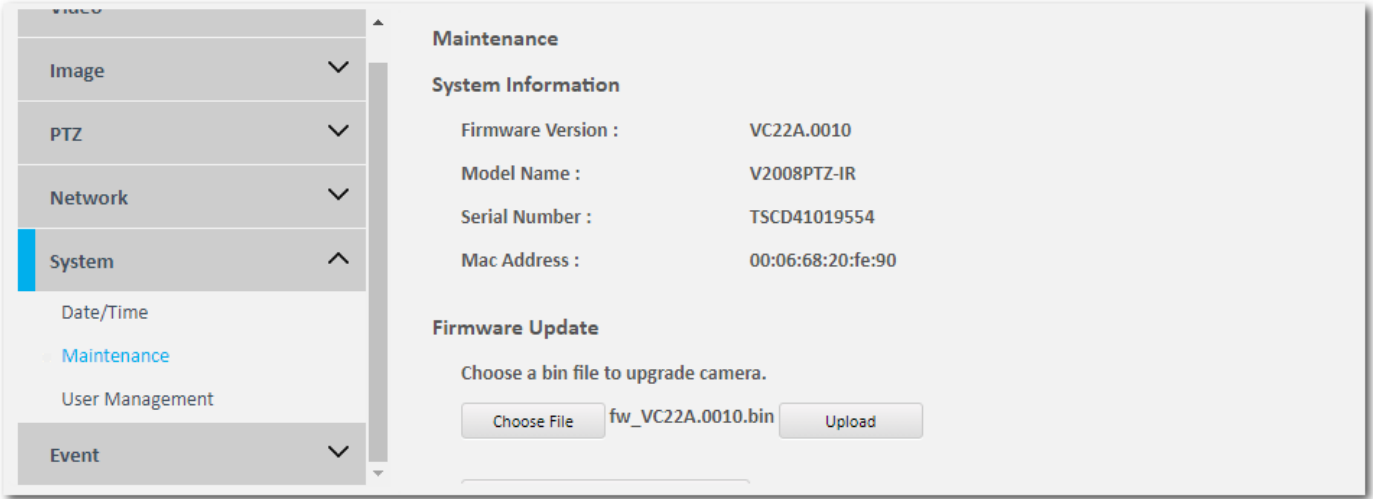

### Using PRONTO Device Manager Software

PRONTO is Vicon's device manager tool that can be used to discover all Vicon cameras in a network. This standalone single discovery tool running on a PC, allows users to discover cameras in the network, configure network parameters and update camera firmware (single camera, or in batch).

Pronto Device manager can be downloaded from Vicon's website: <https://www.vicon-security.com/software-downloads-library/pronto-device-manager-software/>

#### Pronto Device manager user guide can be found here:

[https://www.vicon-security.com/wp-content/uploads/2022/08/Vicon-Pronto-Device-Manager\\_User-](https://www.vicon-security.com/wp-content/uploads/2022/08/Vicon-Pronto-Device-Manager_User-Guide.pdf)[Guide.pdf](https://www.vicon-security.com/wp-content/uploads/2022/08/Vicon-Pronto-Device-Manager_User-Guide.pdf)

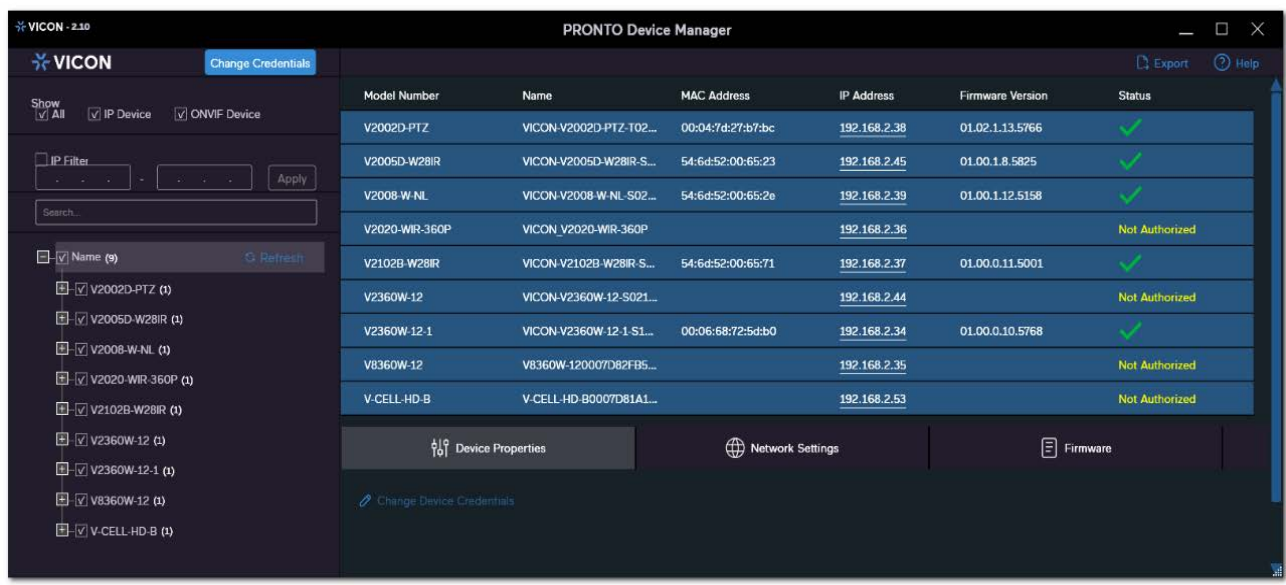

To update firmware on one or more cameras:

- Scan the network and find the camera model that needs a firmware update.
- Enter valid credentials for the camera that needs a firmware update.
- Select camera(s). (More cameras can be selected that use the same firmware file.)
- Press the "Upload Firmware File" button; load the new firmware into Pronto.
- Press "Upgrade Device" and select the new firmware file just loaded into Pronto.
- Press Apply. The new firmware is now uploaded to the selected camera(s).
- Allow some time for the camera(s) to reboot after the firmware is uploaded.
- Press "Refresh" and verify the camera(s) are now listed with the new firmware version.